# Guidelines to Use Bitbucket

Chetak Kandaswamy

### 1. Install Git and Mercurial

Mac users se[ethis page.](https://confluence.atlassian.com/pages/viewpage.action?pageId=269981802) Linux users see [this page](https://confluence.atlassian.com/pages/viewpage.action?pageId=269982882)

#### 1.1. Install Git for Windows

Do the following to install Git on your Windows machine:

Step 1: Click on [Download the Git for Windows installer package.](http://code.google.com/p/msysgit/downloads/list)

You can either Run the installer directly from your browser's File Download dialog or you can Save the file to a folder on your computer. These instructions assume you run the installer when prompted by the downloader.

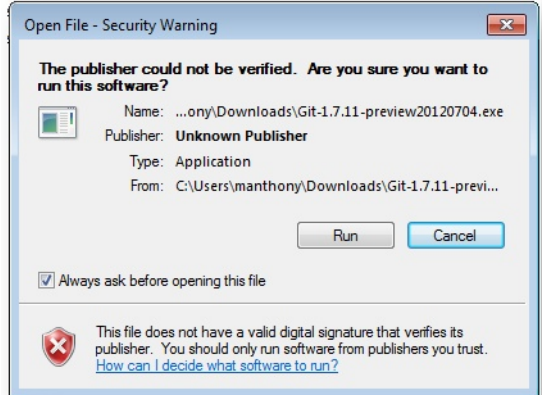

The version shown on your screen may be different than the one shown here of course. That is ok as long as you are installing a Git version 1.6.6 or later. Complete the setup.

Step 2. Git tutorial and Graphical user interface for Git

If you are new to Git it is good to understand basics. [Git Tutorial](http://www.atlassian.com/git/tutorial/git-basics)

To have [Windows explorer like Graphical user interface for Git](http://sourceforge.net/projects/gitextensions/) click on the link and install the software.

And if you are interested in command line then.

Open the Git Bash window by choosing Start  $>$  All Programs  $>$  Git  $>$  Git Bash. The system opens a command window:

Configure your username using the following command: git config-global user.name "FIRST\_NAME LAST NAME"

Configure your email address using the following command: git config-global user.email "MY\_NAME@example.com"

## 1.2. Install Mercurial

TortoiseHg 2.2.1 is the Microsoft Windows version of Mercurial.

[Download the all-in-one installer \(MSI version\) from the Bitbucket repository](http://tortoisehg.bitbucket.org/download/index.html) and the installation steps are available in [section 1.2 of this page.](https://confluence.atlassian.com/display/BITBUCKET/Set+up+Git+and+Mercurial)

### 2. Create an Account and a Git Repo

Step 1: To use the standard Bitbucket sign up, open your browser and do the following:

- 1. Open<https://bitbucket.org/account/signup/> in your browser.
- 2. Complete the fields on the form.
- 3. Press Sign up.

Step 2: Create a Git repository (repo)

Follow step 2, step 3 and step 4 in [this link](https://confluence.atlassian.com/display/BITBUCKET/Create+an+Account+and+a+Git+Repo)

Step 3: Clone Your Git Repo

- 1. Create a directory to contain your repositories. Call it repos.
- 2. Go to bitbucket account and click  $Overview > Clone$  button
- 3. Go to Git Bash window and paste it.
- 4. Enter your password.

Git creates the repository but warns you that you have cloned an empty repository. At this point, your terminal window should look something like this:

 $\text{\$ cd}$   $\text{\degree}$ /repos \$ git clone https://newuserme@bitbucket.org/newuserme/bb101repo.git Cloning into 'bb101repo'... Password warning: You appear to have cloned an empty repository.

Step 4: Create a README, add it locally, and push it to the Bitbucket Server

1. Using your favorite editor, create a README file with the following content:

Welcome to My First Repo

-

This repo is a practice repo I am using to learn Bitbucket.

2. Save the README file inside your new clonned repository.

3. Go ahead and get the status of your local repository.

```
$ git status
\# On branch master
#
# Initial commit
#
# Untracked files:
\# (use "git add < file>..." to include in what will be committed)
#
# README
nothing added to commit but untracked files present (use "git add" to track)
```
4. Tell git to track your new README file using the git add command.

git add README

5. Commit all the changes you added.

```
$ git commit -m "adding repo instructions"
[master (root-commit) 12ad229] adding repo instructions
1 files changed, 3 insertions(+), 0 deletions(-)create mode 100644 README
```
6. Go back to your local terminal window and push your committed changes using the git push command. You should see something similar to the following:

\$ git push -u origin master Password: Counting objects: 3, done. Delta compression using up to 4 threads. Compressing objects:  $100\%$  (2/2), done. Writing objects:  $100\%$  (3/3), 303 bytes, done. Total 3 (delta 0), reused 0 (delta 0) remote: bb/acl: newuserme is allowed. accepted payload. To https://newuserme@bitbucket.org/newuserme/bb101repo.git \* [new branch] master -> master Branch master set up to track remote branch master from origin.

- 7. Go to your Bitbucket bb101repo repository in your browser and click the Commits item on the menu bar. You should see a single commit on your repository.
- 8. Select the Source option. You should see that you have a single source file in your repository, the README file you just added.
- 9. Navigate the Overview page of your repository. You should see the contents of your README displayed.